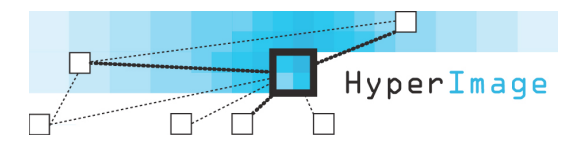

# **Exportieren, Konvertieren und Veröffentlichen eines HyperImage-Projektes**

2013-08-12

### **Inhalt**

- Exportieren aus dem HyperImage-Editor
- Konvertieren mit dem PostPeTAL-Generator
- Veröffentlichen mit dem HyperImage-Reader
- Autoren-Impressum
- Projekt-Icon
- Veränderung der Oberfläche des HI-Readers
- Erweiterung des Readers durch eine neue Sprache
- Anregungen für die Startseite eines HyperImage-Projektes
- Übertragung eines Lichttisches aus dem HI-Reader in den HI-Editor
- Direkte Verlinkung auf ein bestimmtes Element in einem Projekt

# **Exportieren aus dem HyperImage-Editor**

### **1. Export starten**

Wählen Sie im HI-Editor das Menü "Projekt / Exportieren...".

### **2. Export-Einstellungen**

Aktivieren Sie im Fenster "Projekt Exportieren" die Option "Legacy Format exportieren (PeTAL 1.2)". Anderenfalls kann der PostPeTAL-Generator die exportiere Datei nicht auswerten.

Aktivieren Sie die Option "Binärdaten der Ansichten (inkl. Vorschau) exportieren", falls alle Bilder exportiert werden sollen. Das ist nicht notwendig, wenn seit dem letzten Export keine neuen Bilder hinzugekommen sind und als Export-Verzeichnis dasjenige gewählt wird, in dem sich die Bilder bereits befinden.

Wählen Sie in der Liste "Post Processing Tool" die Option "PostPeTALGenerator, Leuphana Universität Lüneburg" aus.

### **3. Export-Verzeichnis festlegen**

Klicken Sie auf die Taste "Exportieren...". Wählen Sie in dem Dateiauswahlfenster ein Verzeichnis auf Ihrem lokalen Datenträger aus, in das alle Dateien (die PeTAL-Datei

"project.xml" und ggf. der Ordner "img" mit allen Bildern) geschrieben werden sollen. Der Export beginnt automatisch.

**Wichtiger Hinweis:** Sie können ein Verzeichnis wählen, in dem sich bereits die Datein eines früheren Exportes befinden. Bedenken Sie dabei, dass alle bereits vorhandenen Dateien überschrie- ben werden. Das betrifft auch den gesamten Ordner "resource" mit den Grafiken und Konfigura- tions-Dateien für den Reader ("hi\_prefs.xml", "hi\_strings.xml", "home.png" und die Impressen). Falls Sie in diesen Dateien Veränderungen vorgenommen haben, die Sie behalten möchten, machen Sie sich vor dem Export unbedingt Sicherheitskopien von den Dateien, die sie nach dem Export wieder rückkopieren. Anderenfalls geht Ihre selbst vorgenommene Konfiguration verloren.

Wenn Sie den "PostPeTALGenerator" als Postprocessing-Tool zum Konvertieren der exportierten Dateien gewählt haben, startet er nach Abschluss des Exportes automatisch.

# **Konvertieren mit dem PostPeTAL-Generator**

Der PostPetal-Generator ...

- erstellt einen Wortindex für die Suchfunktion des HyperImage-Readers,
- analysiert alle Verknüpfungen für die Rückverfolgung der interaktiven Strukturen,
- zerlegt die exportierte XML-Datei (PeTAL-Format) in kleinere XML-Dateien (postPeTAL-Format),
- generiert HTML-Dateien für einen Direktzugriff auf bestimmte Elemente des HyperImage-Projektes
- und zum Auffinden der Text-Inhalte durch Suchmaschinen,
- generiert neue Bilddateien mit Zwischengrößen der Ansichten,
- generiert Thumbnails aller Layer für die Darstellung in Gruppen,
- versucht Miniatur-Darstellungen von den Zielen der URL-Objekte zu generieren.

**Anmerkung 1**: Beim Generieren des Wortindexes kann pro Projektsprache eine "Stoppwortliste" mit Wörtern, die nicht indiziert werden sollen, berücksichtigt werden. Alle Listen sind in einer Datei mit dem Namen "stopwords.xml" zusammengefasst. Eine solche Datei finden Sie im Ord- ner "postPeTAL-Generierung" im Veröffentlichungspaket. Sie dürfen die Listen verändern und neue Sprachen hinzufügen. Damit die Stoppwortlisten berücksichtigt werden, muss die Datei mit dem Namen "stopwords.xml" im selben Verzeichnis mit der zuvor aus dem HI-Editor exportierten Datei "project.xml" liegen. Falls Sie die Datei "stopwords.xml" abändern möchten, verwenden Sie einen Texteditor, der in der Lage ist, unformatierten Text im UTF-8-Format zu sichern. (Am Mac z. B., BBEdit", "TextWrangler" oder "TextEdit", auf Windows z. B. "NoteTab Light".) Achten Sie darauf, dass die XML-Syntax erhalten bleibt.

**Anmerkung 2**: Alle Einstellungen im PostPeTALGenerator werden automatisch in der Datei "properties.xml" im selben Verzeichnis mit der aus dem HI-Editor exportierten Datei

"project.xml" gespeichert. Wenn diese Datei bei einer späteren Konvertierung bereits vorhanden ist, werden die Settings vom letzten Mal zunächst übernommen, können aber dann bei Bedarf abgeändert werden.

#### **1. Zu konvertierende Datei auswählen**

Öffnen Sie im Fenster "PostPetalGenerator" die frisch exportierte Datei "project.xml". Dazu auf die Taste "Choose File" klicken und in dem Dateiauswahlfenster die Datei an dem Ort auswählen, der im HI-Editor zuvor als Export-Verzeichnis angegeben wurde. Dann auf Taste "Start" klicken. Bevor es weitergeht, lädt der Konverter eine Datei vom HyperImage-Server, in der Informationen über die zur Verfügung stehenden Skin-Presets liegen. Das kann einen Augenblick (ca. 5 bis 10 Sekunden) dauern. Wenn sich das Fenster "Settings" öffnet, sind die Presets geladen.

### **2. Wichtung der Metadaten der Objekte festlegen**

Bringen Sie im Fenster "Settings" unter dem Tab "Metadata Ranking" die Metadaten durch Ziehen mit der Maus in die richtige Reihenfolge. Alternativ können Sie die Tasten "Move up" und "Move down" verwenden:

### **Wichtig: In die obersten Zeile muss dasjenige Metadatum geschoben werden, das die Anmerkungen der HyperImage-Autoren zu den Objekten enthält.**

Der Inhalt dieses Metadatums wird im HI-Reader zusammen mit den Anmerkungen der Ansichten und Layer auf der Registerkarte "Anmerkung" dargestellt.

Danach folgen die Metadaten in der Reihenfolge ihrer Bedeutung: Je höher platziert, desto wichtiger. Diese Metadaten werden in dieser Reihenfolge im HI-Reader auf der Registerkarte "Metadaten" dargestellt. Die beiden Metadaten in der zweiten und dritten Zeile werden außerdem im HI-Reader in der Informationszeile über der Ansicht, sowie in der Titelzeile der Lichttischelemente erscheinen. (Die Anzahl der Metadaten, die in der Informationszeile dargestellt werden, lässt sich in der XML-Datei mit den Voreinstellungen "hi prefs" abändern. Siehe dazu Abschnitt "Veränderung der Oberfläche des HI-Readers".)

Das oberste Metadatum unterhalb der Anmerkungen, also dasjenige an zweiter Stelle, hat eben- falls eine besondere Bedeutung: Es wird zur Beschriftung der Objekte an mehreren Stellen im HI- Reader verwendet:

- In den Fähnchen beim Überrollen der Thumbnails der Gruppen.
- In den Fähnchen beim Überrollen der Thumbnails, die als Ergebnisse der Funktionen "Alle Ver- weise", "Alle Rückverweise", "Alle Ansichten und Inschriften" und "Verlauf" dargestellt werden.
- In der Liste der Suchergebnisse auf der Registerkarte "Suchen". Daher ist es sinnvoll, an zweiter Stelle den Objekttitel, oder ein Äquivalent zu platzieren.

### **3. Darstellung der Gruppen, Projekttexte und Lichttische im Menü des Readers festlegen**

Markieren Sie unter den Tabs "Group Visibility", "Text Visibility" und "Light Table Visibility" diejeni- gen Elemente, die der Anwender im HyperImage-Reader direkt aus dem Aufklapp-Menü am oberen Fensterrand aufrufen können soll. Nichtmarkierte Elemente lassen sich nur indirekt über Verknüp- fungen oder aus Gruppen erreichen. HyperImage: Exportieren, Konvertieren und Veröffentlichen [www.hyperimage.ws](http://www.hyperimage.ws) Durch Ziehen mit der Maus können Sie die Reihenfolge der Gruppen, Texte und Lichttische ab- ändern. Auch hier stehen alternativ die Tasten "Move Up" und "Move Down" zur Verfügung. In der Reihenfolge, in der die Elemente aufgelistet sind, erscheinen sie später im Menü des HI-Readers.

### **4. Optionen für das Neugenerierung von Bildern festlegen**

Unter dem Tab "Options" im Bereich "Select Image Options" können Sie bestimmen, ob Zwischengrößen der Ansichten ("generate additional images"), Thumbnails für die Layer ("generate layer thumnails") und Thumbnails von den Zielen der URL-Objekte ("generate URL thumbnails") generiert werden sollen. Die Rechenzeit erhöht sich durch die Neuberechnung der Bilder. Wenn seit dem letzten Export keine neuen Bilder hinzugekommen sind, sollte daher die erste Option ("generate additional images") deaktiviert werden.

**Zwischengrößen der Ansichten** beschleunigen die Darstellung im HI-Reader. Wenn solche Bilder zur Verfügung stehen, wird nicht immer die größte Version geladen, sondern eine der aktuellen Darstellungsgröße angemessene Bilddatei. Die Generierung benötigt allerdings etwas Zeit und mehr freien Arbeitsspeicher. Für diese Option sollten mindestens 2 GB Arbeitsspeicher zur Verfügung stehen. Trotzdem sind bei besonders großen Bildern Speicher-Probleme nicht ausgeschlossen. Wenn die Konvertierung nicht zuende geführt wird, kann sie bei deaktivierter Option "generate additional images" wiederholt werden.

**Thumbnails der Layer** sind verkleinerte Ausschnitte aus Ansichten, die je einen Layer in seinem näheren Umfeld zeigen. Der Layer wird der Ansicht mit halber Deckkraft überlagert. Die Thumbnails von Layern und URL-Objekten werden im HI-Reader in der Gruppendarstellung sowie für die Funk- tionen "Rückverweise", "Verweise" und "Verlauf" verwendet.

**Thumbnails von den Zielen der URL-Objekte** sind Miniatur-Darstellungen der verlinkten Webpages. Falls das Linkziel Objekte, wie z. B. Adobe Flash, PDF oder Video implementiert, kann das Thumbnail nicht erzeugt werden. Wenn das vollständige Laden der Webpage ein Limit (ca. 10 Sek.) überschreitet, wird die Generierung abgebrochen. Wenn das Thumbnail eines URL-Objektes fehlt, erzeugt der HI-Reader eine textbasierte Ersatzdarstellung.

#### **5. Die gewünschte Oberfläche festlegen**

Ebenfalls unter dem Tab "Options" im Bereich "Select Skin" können Sie Voreinstellungen für die Gestaltung der Oberfläche des HI-Readers auswählen. Es werden im Laufe der Zeit neue Voreinstellungen hinzugefügt.

### **6. Konvertierung starten**

Wenn Sie die Einstellungen kontrolliert haben, klicken Sie unten im Fenster "Settings" auf die Taste "Save Settings & Continue". Die Einstellungen werden nun in der Datei "properties.xml" gespeichert, so dass sie beim nächsten Mal vorgegeben sind. Die HyperImage: Exportieren, Konvertieren und Veröffentlichen [www.hyperimage.ws](http://www.hyperimage.ws) Konvertierung beginnt und kann, abhängig vom Umfang des Projektes und den gewählten Optionen, in einer Größenordnung von mehreren Minuten bis einigen Stunden liegen.

Nach dem Konvertieren lädt der PostPetalGenerator automatisch diejenigen Datein vom HyperImage-Server, die für eine Online-Veröffentlichung benötigt werden. Sie werden in den Ordner mit den anderen Projektdateien eingefügt: "index.html" sowie die Ordner "reader" und "resource" samt Inhalt.

Die Konvertierung ist beendet, wenn in der Protokollliste unten die Zeile "FINISHED" erschienen ist. Außerdem wird ein kurzer Signalton zu hören sein. Der PostPeTALGenerator kann nun geschlossen werden (Taste "Exit"). Nach der Konvertierung liegen alle neu generierten Dateien im selben Verzeichnis mit der Datei "project.xml".

Sie können das Ergebnis sofort testen: Doppelklicken Sie auf die Datei "index.html". Der Standard-Internetbrowser Ihres Computers stellt das Projekt dar. Der HyperImage 3 Reader ist eine HTML5 und JavaScript Web-Applikation und benötigt keine weiteren Plug-Ins. Er kann direkt in modernen Browsern ausgeführt werden.

Hinweis: Wenn Sie den PostPetal-Generator offline verwenden möchten, starten Sie ihn mit folgender Kommandozeile: java -Xmx1000m -jar und dann der Pfad zur Datei PostPetalGenerator.jar

Die Zahl 1000 beschreibt den zuzuweisenden Arbeitsspeicher in MB. Beachten Sie, dass auch bei der Offline-Verwendung eine Internet-Verbindung bestehen muss, weil der PostPetalGenerator anderenfalls nicht die zusätzlichen Dateien vom HyperImage-Server laden kann.

# **Veröffentlichen mit dem HyperImage 3 Static Reader**

Für eine Online-Veröffentlichung legen Sie die neu generierten Dateien zusammen mit den Dateien des Readers (die automatisch vom HyperImage-Server hinzugefügt wurden) in ein gemeinsames Verzeichnis auf Ihrem Internet-Server.

Für eine Online-Veröffentlichung werden benötigt:

- Ordner "postPetal",
- Datei ..start.xml".
- der Ordner mit den Bild-Dateien ("img"),
- Ordner "resource" mit dem gesamten Inhalt,
- Ordner "reader" mit dem gesamten Inhalt,
- Datei ..index.html".

### **Autoren-Impressum**

HyperImage-Autoren können ihr Projekt durch ein eigenes Impressum ergänzen. Im HI-Reader wird es nach dem Aufruf der Menüfunktion "Datei / Impressum". erscheinen Die Impressen lassen sich für jede Projektsprache separat anlegen und werden als Textdateien im Ordner "resource" erwartet. Die Datei- benennung folgt dem Schema imprint\_*Sprachkürzel*.txt, also z. B.: imprint\_de.txt.

Zur Formatierung des Impressums stehen alle HTML-Auszeichnungen zur Verfügung.

### **Projekt-Icon**

In der oberen linke Ecke des HI-Readers erscheint ein Icon in der Größe 48 x 48 Pixel. Dieses Icon können Sie durch eine eigene projektspezifische Darstellung austauschen. Legen Sie dazu eine Datei in der Größe 48 x 48 Pixel im PNG-Format mit dem Namen home.png in den Ordner "resource". Im HI-Reader dient dieses Icon als Taste zur Navigation auf das Startelement des Projektes.

### **Veränderung der Oberfläche des HI-Readers**

Wenn Sie mögen, können Sie die Oberfläche des HI-Readers nach Ihrem eigenen Geschmack und passend zum Projekt abändern. Öffnen Sie dazu die Datei "hi\_prefs.xml" im Ordner "resource" mit einem Texteditor, der in der Lage ist, unformatierten Text im UTF-8-Format zu sichern. (Am Mac z. B., BBEdit" oder "TextEdit", auf Windows z.B. "NoteTab Light".) Die Bedeutung der Parameter ist knapp im Kommentar beschrieben.

Achten Sie darauf, dass die XML-Syntax erhalten bleibt. Schon beim kleinsten Syntaxfehler wird die Datei nicht mehr gelesen. Bewahren Sie daher sicherheitshalber eine Kopie der ursprünglichen Datei "hi prefs.xml" auf.

### **Ergänzung des Readers durch eine neue Sprache**

In der Datei "hi\_strings.xml" im Ordner "resource" können Sie eine neue Sprach-Version für alle Textelemente des Readers definieren. Die neue Sprache steht im Reader aber nur dann zur Verfügung, wenn sie im HI-Editor als eine der Projektsprachen festgelegt ist. Sie benötigen auch hierfür einen Texteditor, der unformatierten Text im UTF-8-Format speichern kann.

#### **1. Sprachtabelle duplizieren**

Kopieren Sie aus der Datei "hi strings.xml" eine bereits vorhandene Sprachtabelle, z. B. den Bereich von <table xml:lang="de"> bis zum nächsten </table>, und setzen sie den kopierten Bereich darunter wieder ein.

### **2. Sprachelemente übersetzen**

Tauschen Sie in der neu eingefügten Sprachtabelle das alte Sprachkürzel (z. B., de<sup>"</sup>) gegen dasjenige der neuen Sprache aus und überschreiben Sie alle Textelemente in der neuen Sprache. Das neue Sprachkürzel können Sie den Projekteinstellungen des HI-Editors entnehmen (Menü "Projekt / Projekt Einstellungen").

### **3. Menüzeile für die neue Sprache in alle Sprachtabellen einfügen**

Stellen Sie sicher, dass in allen Sprachtabellen ein Menüpunkt für die neu hinzugekommene Sprache vorhanden ist: Fügen Sie ggf. im oberen Bereich der einzelnen Sprachtabellen eine Zeile nach dem Schema <str key="MENU\_LANG\_xy">Xysprache</str> hinzu. Statt xy setzen Sie das neue Sprachkürzel ein und statt Xysprache den Namen der neuen Sprache. Achten Sie im Ausdruck "MENU\_LANG\_xy" auf die Einhaltung der Großund Kleinschreibung. Der Name Xysprache wird im HI-Reader als ein neuer Menüpunkt im Menü "Datei" erscheinen. Dieser Menüpunkt dient zum Umschalten auf die neue Sprache.

# **Anregungen für die Startseite eines HyperImage-Projektes**

Der Startseite eines HyperImage-Projektes kommt eine besondere Bedeutung zu, denn meistens bildet sie den ersten Kontakt zwischen dem Besucher der Website und den Projektinhalten. Achten Sie daher auf eine freundliche, aber auch aussagekräftige Gestaltung dieser Seite.

In den meisten Fällen ist es nicht sinnvoll, ein gewöhnliches Element des HyperImage-Projektes als Einstieg in das Projekt zu verwenden. Überlegen Sie, ob statt dessen ein speziell für diesen Zweck entworfenes Start-Bild eine bessere Alternative ist. Ein solches Start-Bild würden Sie wie eine normale Ansicht eines Objektes in das Projekt importieren. Das Bild sollte den Projekttitel, vielleicht einen Untertitel, die Namen der Autoren des Projektes und den Erstellungszeitraum enthalten. Eine Grafik (vielleicht eine Abbildung aus dem Projekt, ein Grundriss oder ein Logo) kann visuell in das Thema einführen.

Als Navigationsoption können Sie entweder ein großes Polygon über die gesamte Startseite legen und mit dem gewünschten Start-Element aus dem Projekt verlinken oder alternativ mehrere kleinere Polygone platzieren, z. B. über einem Grundriss oder einem Schaubild. Die zweite Option ermöglicht einen differenzierteren Einstieg in das Projekt.

Legen Sie ein solches Startbild nicht zu klein an, denn wenn es im HyperImage-Reader zur Darstellung auf dem Monitor vergrößert werden muss, wirkt es unscharf. Eine Bildgröße von etwa 1600 x 1200 Pixel sollte auch bei großen Monitoren ausreichend sein. Zum Erstellen eines solchen Startbildes eignen sich Bildbearbeitungsprogramme, wie z. B. Adobe Photoshop.

Ob im Editor Anmerkungen für die Titelseite aufgenommen werden, ist eine Geschmacksfrage. Wenn Sie sich dafür entscheiden, dann würden im HyperImage-Reader die Anmerkungen im rechten Bereich erscheinen. Das könnte auf der Titelseite als störend empfunden werden. Andererseits ließen sich in den Anmerkungen ein Inhaltsverzeichnis oder eine Sitemap unterbringen. Diese Informationen können Sie alternativ aber auch auf eine zweite Titelseite setzen, die von der ersten verlinkt ist, vielleicht ein speziell für diesen Zweck eingerichteter Text.

# **Übertragung eines Lichttisches aus dem HI-Reader in den HI-Editor**

Wenn Sie einen Lichttisch dauerhaft und verlinkbar in ein HyperImage-Projekt einfügen möchten, müssen Sie ihn aus dem HI-Reader in den HI-Editor kopieren.

### **1. Lichttisch im HI-Reader erstellen und benennen**

Beachten Sie beim Anlegen des Lichttisches, dass nicht alle späteren Betrachter einen großen Monitor zur Verfügung haben. Wenn Sie vermeiden wollen, dass die Scrollbalken unnötig verwendet werden müssen, beschränken Sie die Gesamtgröße auf das Maß eines mittelgroßen Monitors.

Stellen Sie sicher, dass der Lichttisch im HI-Reader in allen Projektsprachen einen Namen erhalten hat: Dazu das Menü "Lichttisch / Lichttisch benennen..." aufrufen und dann in das Eingabefeld die Benennung in der aktuell eingestellten Projektsprache eingeben. Wechseln Sie ggf. auf die anderen Projektsprachen (Menü "Datei"), um die Benennung dort zu wiederholen.

#### **2. XML-Code des Lichttisches generieren**

Mit der Menüfunktion "Lichttisch / XML in Zwischenablage" generieren Sie im HI-Reader den XML-Code des aktuellen Lichttisches. Sie bekommen diesen in einem Dialog angezeigt und können ihn bequem per Copy&Paste (Kurzbefehl: strg/cmd-C) in den HI-Editor übertragen.

#### **3. Einen neuen Lichttisch im HI-Editor erzeugen**

Wählen Sie im HI-Editor eine Gruppe aus, in die der Lichttisch gelegt werden soll. Wählen Sie dann aus dem Werkzeug-Menü (Zahnrad-Taste am unteren Rand des Fensters) die Funktion ..Neu / Neuer Lichttisch..." aus.

### **4. Den XML-Code auf den neuen Lichttisch übertragen**

Ersetzen Sie nun den vorgegebenen Inhalt des Fensters "Lichttisch Editor" durch den XML-Code in der Zwischenablage (Inhalt auswählen und den Kurzbefehl strg/cmd – V verwenden). Klicken Sie auf die "Sichern"-Taste (Disketten-Symbol) und schließen Sie das Fenster "Lichttisch Editor".

# **Direkte Verlinkung auf ein bestimmtes Element in einem Projekt**

Es ist möglich, im Internet statt auf die Startseite eines HI-Projektes, direkt auf ein bestimmtes Element innerhalb des Projektes zu verlinken (auf Gruppen, Objekte, Inschriften, Ansichten, Layer, Lichttische und Texte). Navigieren Sie dazu im Reader zum gewünschten Objekt und kopieren Sie die aktuelle URL ihres Browsers. Alternativ können Sie ein Element durch Hinzufügen des Raute-Zeichens (#) und der ID des Elements nach der index.html-Datei aufrufen.

Beispiel: Um direkt auf das Element mit der ID "L12345" zu verlinken, müssen Sie "#L12345/" zur URL hinzufügen. Wenn die normale URL des Projektes [www.hi](http://www.hi-abc.de/index.html)[abc.de/index.html](http://www.hi-abc.de/index.html) lautet, würde also die URL auf das spezielle Element [www.hi](http://www.hi-abc.de/index.html%23L12345/)[abc.de/index.html#L12345/](http://www.hi-abc.de/index.html%23L12345/) oder kurz [www.hi-abc.de/#L12345/](http://www.hi-abc.de/%23L12345/) heißen.

### Weitere Informationen, Kontakt und Hilfe unter: